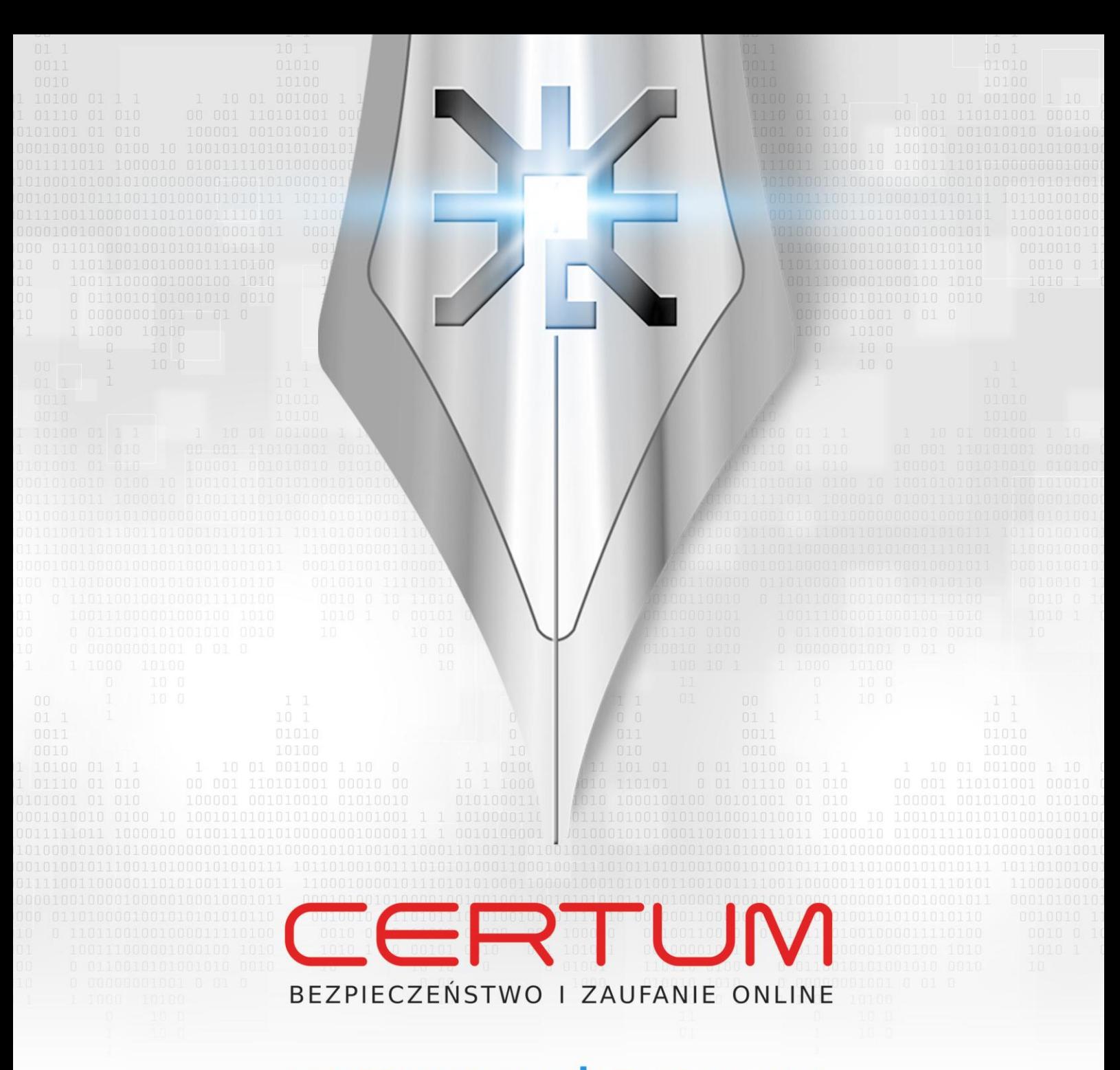

# **INSTRUKCJA UŻYTKOWNIKA**

**Instrukcja instalacji certyfikatu kwalifikowanego** w programie "Płatnik" wersja 9.01.001b

wersja 1.7

www.certum.pl

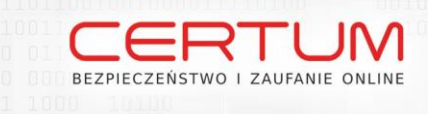

# Spis treści

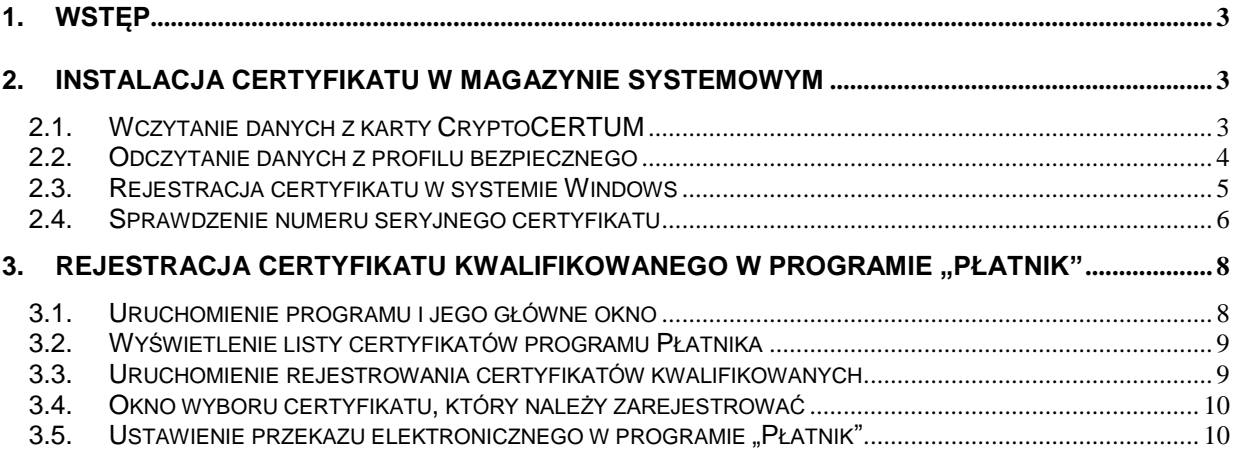

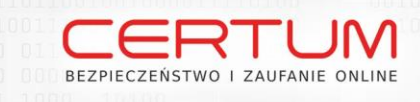

# <span id="page-2-0"></span>1. Wstęp

Zgodnie z prawem polskim tylko podpis kwalifikowany ma automatycznie takie samo znaczenie jak podpis odręczny. Inne rodzaje podpisu mogą być wiążące prawnie jedynie na podstawie umów cywilnych pomiędzy kontrahentami je stosującymi.

# <span id="page-2-1"></span>2. INSTALACJA CERTYFIKATU W MAGAZYNIE SYSTEMOWYM

Po poprawnej instalacji certyfikatu na karcie kryptograficznej należy uruchomić program proCertum Cardmanager (zielona ikona na pulpicie, bądź Start-> Wszystkie Programy ->Unizeto -> proCertum Cardmanager -> proCertum Cardmanager).

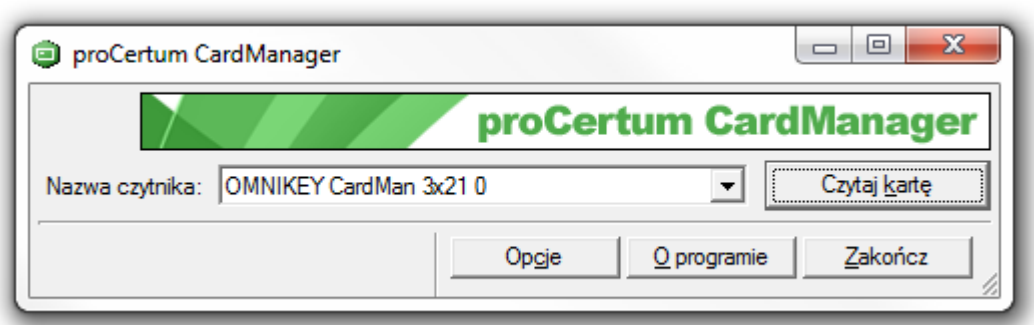

## **Rysunek 1 – Okno Główne Programu**

## <span id="page-2-2"></span>2.1. Wczytanie danych z karty CryptoCERTUM

W celu odczytania danych z karty CryptoCERTUM należy kliknąć lewym klawiszem myszy przycisk "Czytaj kartę".

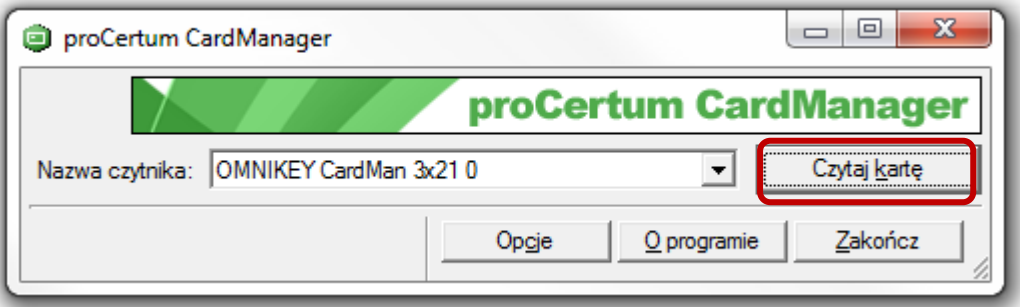

## **Rysunek 2 – Wczytanie danych z karty**

Unizeto Technologies ©

**3**

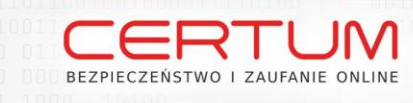

## <span id="page-3-0"></span>2.2. Odczytanie danych z profilu bezpiecznego

Po poprawnej weryfikacji karty (pojawi się numer seryjny karty kryptograficznej), należy przejść do "Profilu bezpiecznego" (klikając lewym klawiszem myszy na zakładkę "Profil bezpieczny"). Powinniśmy zobaczyć takie okno:

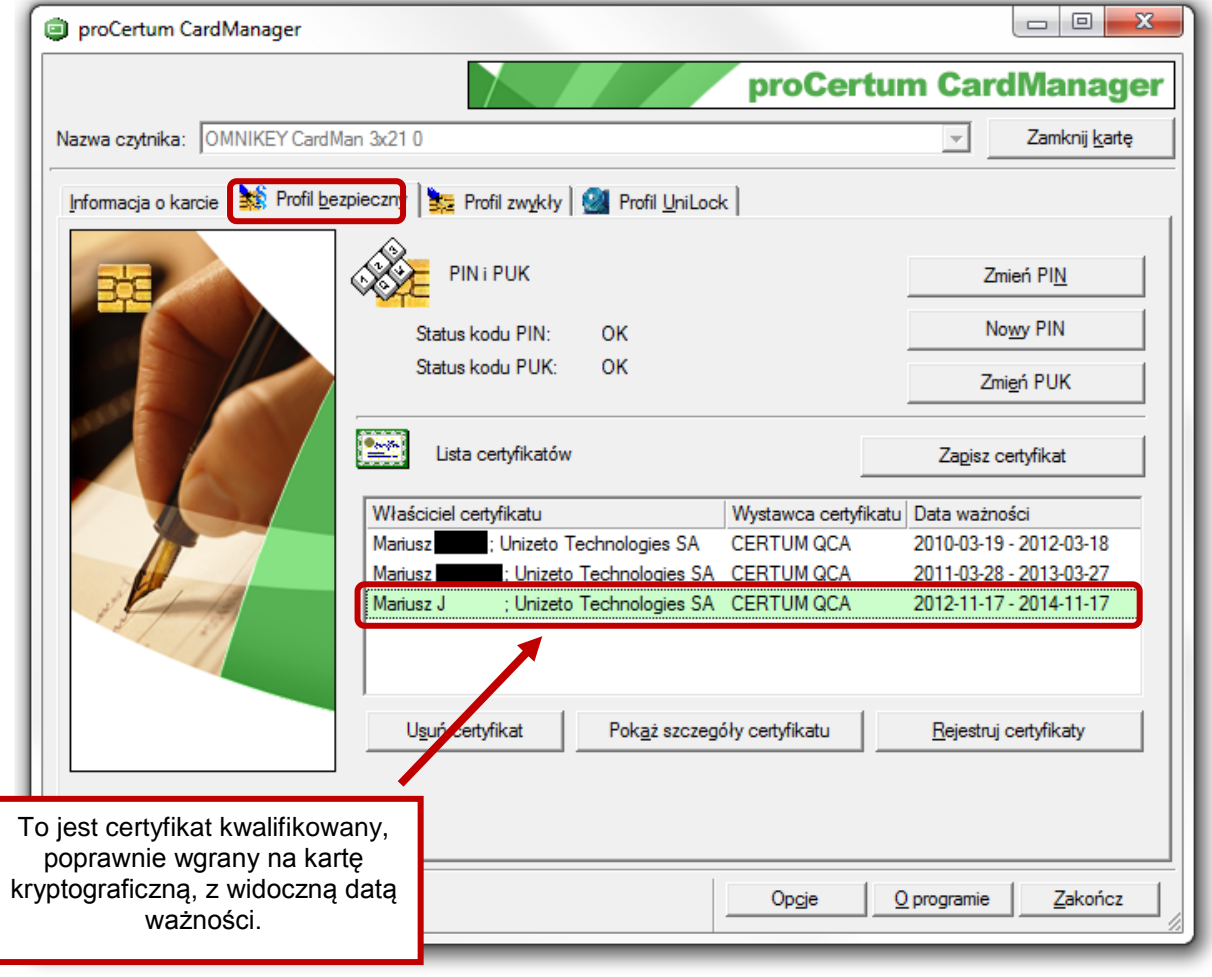

#### **Rysunek 3 – Widok profilu bezpiecznego**

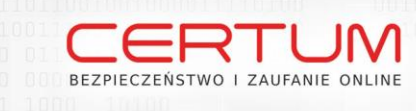

# <span id="page-4-0"></span>2.3. Rejestracja certyfikatu w systemie Windows

W celu rejestracji certyfikatu w systemie Windows należy kliknąć "Rejestruj certyfikaty"

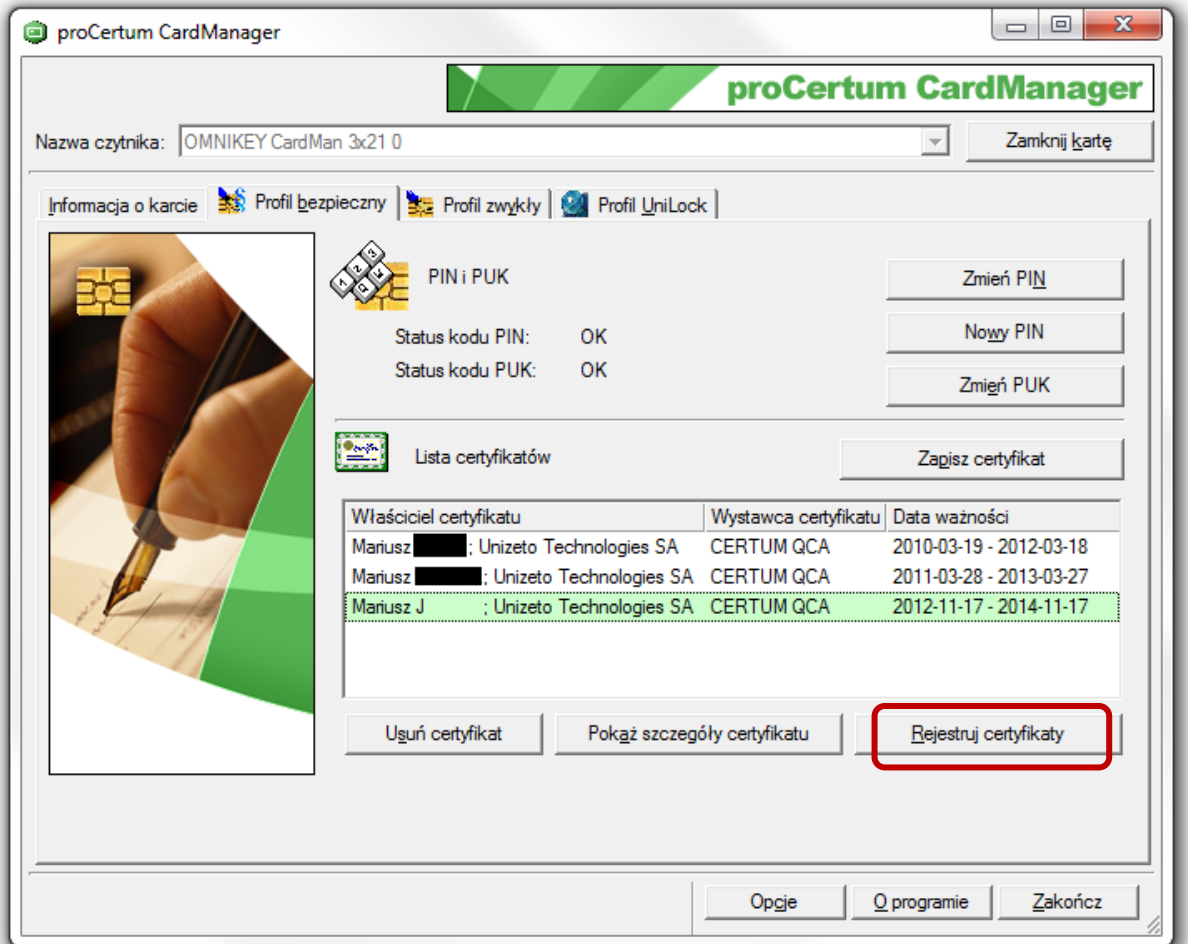

### **Rysunek 4 – Rejestracja certyfikatu**

**Rysunek 5 – Komunikat poprawnej rejestracji**

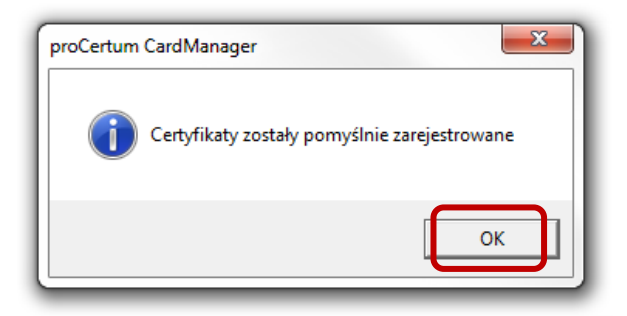

**5**

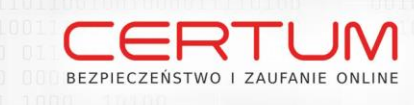

# <span id="page-5-0"></span>2.4. Sprawdzenie numeru seryjnego certyfikatu

W celu sprawdzenia numeru seryjnego certyfikatu należy kliknąć lewym przyciskiem myszy w "Pokaż szczegóły certyfikatu". Numer seryjny posłuży do odnalezienia naszego certyfikatu na liście certyfikatów programu Płatnik

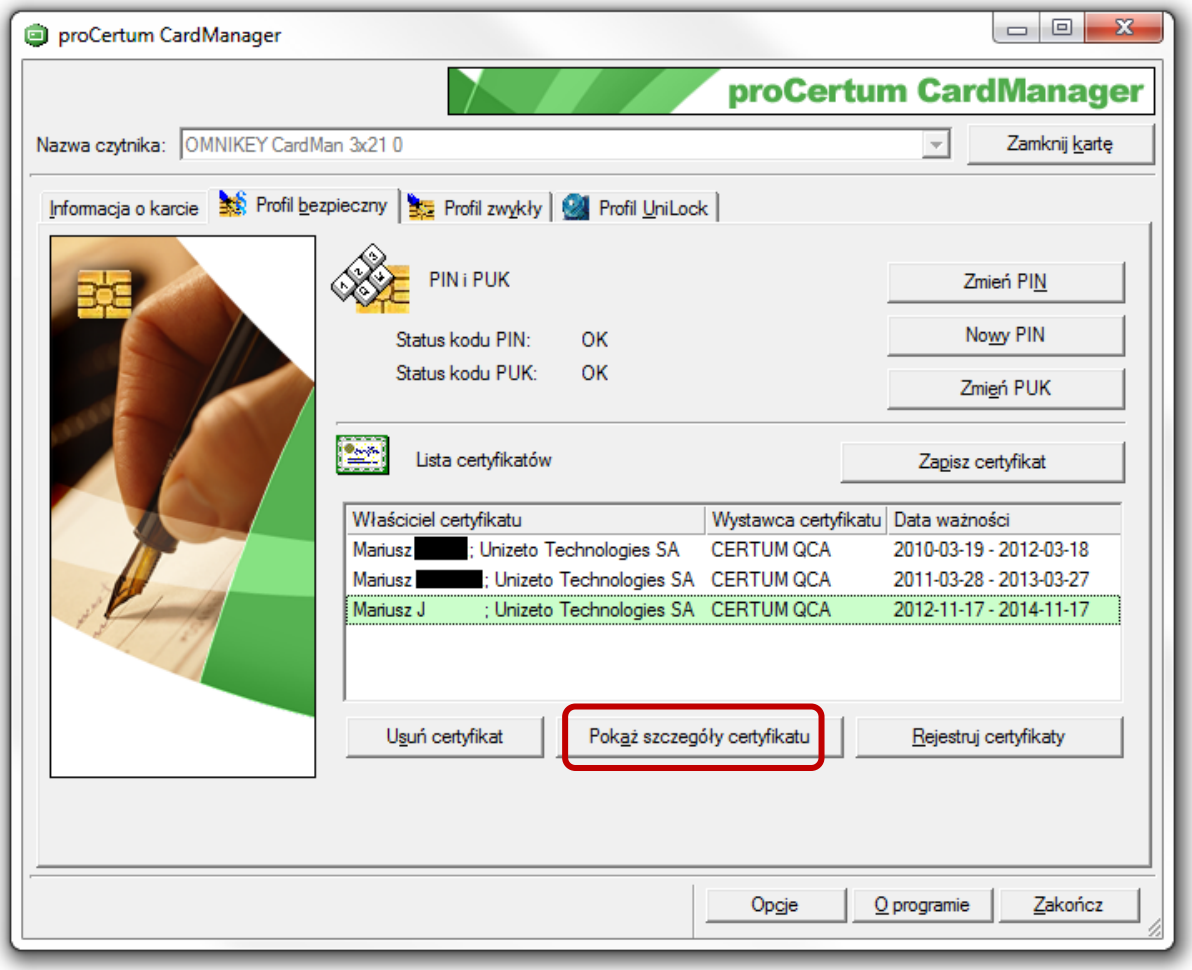

### **Rysunek 6 – Numer seryjny certyfikatu**

W celu sprawdzenia numeru seryjnego certyfikatu należy kliknąć lewym przyciskiem myszy w "Szczegóły". Uzyskany w ten sposób numer proszę zapisać.

**6**

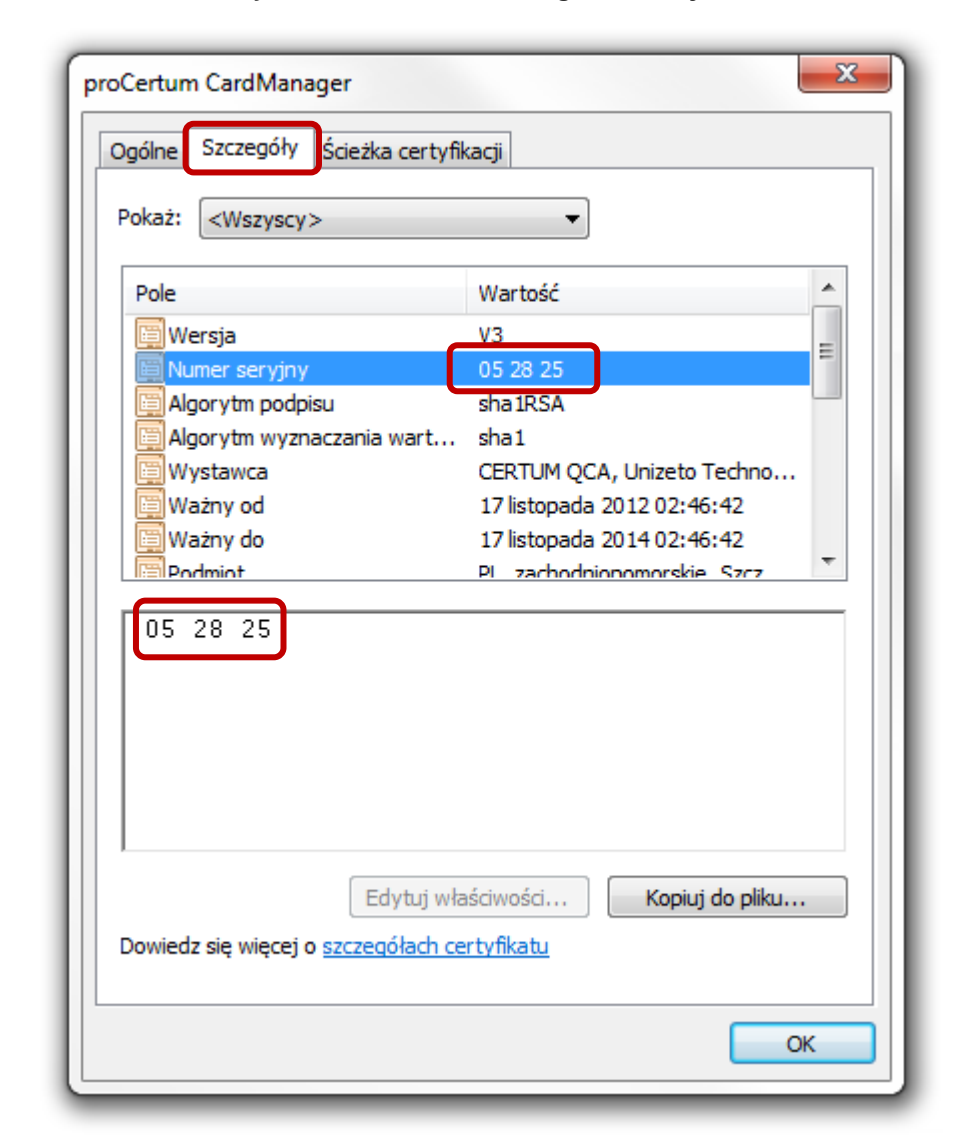

**Rysunek 7 – Widok szczegółów certyfikatu**

マーく BEZPIECZEŃSTWO I ZAUFANIE ONLINE

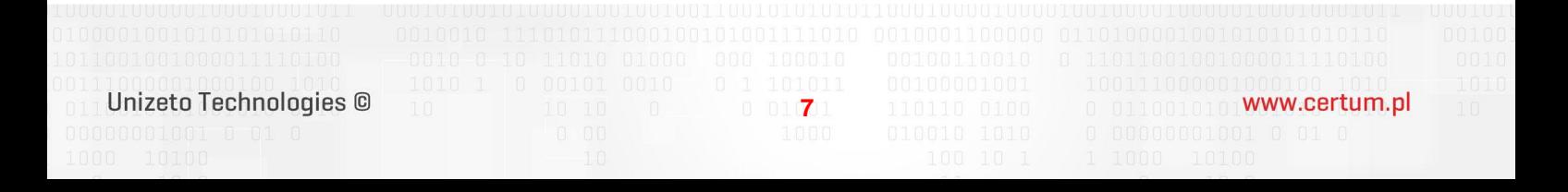

# <span id="page-7-0"></span>3. REJESTRACJA CERTYFIKATU KWALIFIKOWANEGO W PROGRAMIE "PŁATNIK"

BEZPIECZEŃSTWO I ZAUFANIE ONLINE

<span id="page-7-1"></span>Przystąpimy w tym kroku do zarejestrowania certyfikatu w Płatniku, dzięki tej operacji będzie można korzystać z usługi elektronicznej wysyłki dokumentów/zestawów do ZUS-u.

## 3.1. Uruchomienie programu i jego główne okno

W celu uruchomienia programu Płatnik należy dwukrotnie kliknąć lewym klawiszem myszy w ikonę Płatnika lub Start-> Wszystkie Programy-> Płatnik-> Płatnik.

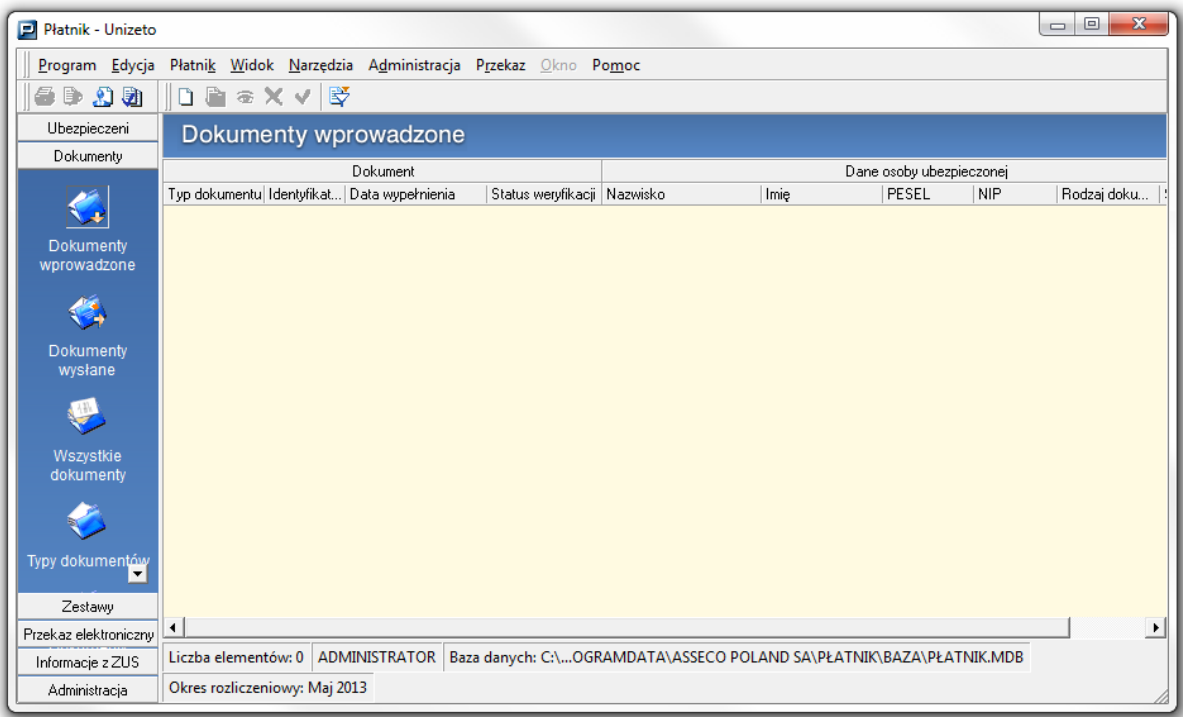

## **Rysunek 8 – Okno główne programu Płatnik**

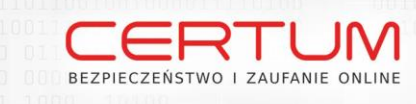

# <span id="page-8-0"></span>3.2. Wyświetlenie listy certyfikatów programu Płatnika

W celu wyświetlenia listy certyfikatów należy wybrać w lewym, bocznym menu Płatnika zakładkę:

- a) "Przekaz elektroniczny", następnie "Certyfikaty",
- b) W oknie "Certyfikaty" klikamy prawym przyciskiem myszy.

|  | P<br>Płatnik - Unizeto       |                                                                                                    |            |                                                             | $\qquad \qquad \Box$<br>$\qquad \qquad \Box$ | $\mathbf{x}$  |
|--|------------------------------|----------------------------------------------------------------------------------------------------|------------|-------------------------------------------------------------|----------------------------------------------|---------------|
|  | Program Edycja               | Płatnik Widok Narzędzia Administracja Przekaz Okno Pomoc                                                    |            |                                                             |                                              |               |
|  | D20<br>唐≋Ⅹ✔ 野<br>€           |                                                                                                    |            |                                                             |                                              |               |
|  | Ubezpieczeni                 | Certyfikaty                                                                                                 |            |                                                             |                                              |               |
|  | Dokumenty                    | Numer serviny                                                                                               | Właściciel | Ważny od                                                    | Ważny                                        |               |
|  | Zestawy                      | 010020                                                                                                    | Typ<br>ICA | Certum CA                                                   | 11-06-2002 11:46:39                          | $11 - 06 -$   |
|  | Przekaz elektroniczny 047a54 |                                                                                                    | <b>CA</b>  | Certum Level IV CA                                          | 03-03-2009 13:54:25                          | 03-03-2       |
|  |                              | 0b400f796ad243acb2ac536c5546d6bc81eb65f4                                                                    | CA         | CENCERT Centrum Certyfikatów Kwalifikowanych                | 01-12-2009 08:39:26                          | $02 - 12 - 2$ |
|  |                              | 19                                                                                                    | <b>CA</b>  | <b>UNIZETOTTPCANAD</b>                                      | 01-01-2007 02:00:00                          | $01 - 01 - 2$ |
|  |                              | 1D                                                                                                    | <b>CA</b>  | <b>LINIZETOTTPCAZEW</b>                                     | 01-01-2008 02:00:00                          | $01-01-2$     |
|  | Przesyłki                    | 1F                                                                                                    | CA         | <b>UNIZETOTTPCANAD</b>                                      | 01-01-2009 02:00:00                          | $01 - 01 - 2$ |
|  | zarejestrowane               | 21                                                                                                    | <b>CA</b>  | <b>UNIZETOTTPCAZEW</b>                                      | 01-01-2009 01:00:00                          | $01 - 01 - 2$ |
|  |                              | 23                                                                                                    | <b>CA</b>  | UNIZET OT TPCAZEW                                           | 01-01-2010 01:00:00                          | $01-01-2$     |
|  | $\geq$                       | 260b8a38ca499bfc9130394c396d38355d183d7a CA                                                                 |            | COPE SZAFIR - Kwalifikowany                                 | 29-04-2009 13:53:21                          | $14 - 12 - 2$ |
|  |                              | 2FF6AA7AB3424B158A6BF8C203F170C1243A CA                                                                     |            | <b>CERTUM QCA</b>                                           | 02-01-2006 11:29:18                          | $03-01-2$     |
|  | Przesyłki pobrane            | 31c148530d7be43a55e0bec84b4c7a893a07961c CA                                                                 |            | Centrum MobiCert - Kwalifikowany                            | 09-10-2009 11:59:20                          | $14-12-2$     |
|  | Ë<br>Certyfikaty             | 3DFF4B10                                                                                                    | <b>CA</b>  | <b>CZiC Centrast SA</b>                                     | 17-12-2002 18:04:51                          | $14 - 12 - 2$ |
|  |                              | 3E5B3E                                                                                                    | nne        | RP-1-00P-SDWL                                               | 16-09-2009 02:00:00                          | $01-10-2$     |
|  |                              | 4A69CF452CBA133A79E68E845FE11688F6D9                                                                        | <b>CA</b>  | <b>CERTUM OCA</b>                                           | 05-01-2009 14:25:03                          | $14-12-2$     |
|  |                              | 564108F60E0BBE1EF0723841EBBC1DB4697B CA                                                                     |            | Sigillum PCCE - kwalifikowany CA1                           | 06-04-2006 09:29:36                          | $07-04-2$     |
|  |                              | 5D8406528560F1FF435CBD00C04C303086E26CA                                                                     |            | Kwalifikowany OZK22                                         | 22-05-2006 15:39:07                          | 23-05-2       |
|  | 勇                            | 62a70d04c324b8d42756cc3f816bf2eb32ef0719 CA                                                                 |            | Narodowe Centrum Certyfikacji (NCCert)                      | 26-10-2009 07:57:01                          | 27-10-2       |
|  |                              | 729bda7332200ebdebe399c73bd7ca224429e31d CA                                                                 |            | Sigillum PCCE - kwalifikowany CA1                           | 03-04-2009 09:20:34                          | $14-12-2$     |
|  | <b>Listy CRL</b>             |                                                                                                    |            | 1 3. W oknie "Certyfikaty" klikamy prawym przyciskiem myszy |                                              |               |
|  | ⋤                            |                                                                                                    |            |                                                             |                                              |               |
|  |                              | $\blacktriangleleft$                                                                                        |            | ш                                                           |                                              |               |
|  | Informacie z ZUS             | ADMINISTRATOR   Baza danych: C:\OGRAMDATA\ASSECO POLAND SA\PŁATNIK\BAZA\PŁATNIK.MDB<br>Liczba elementów: 18 |            |                                                             |                                              |               |
|  | Administracia                | Okres rozliczeniowy: Maj 2013                                                                               |            |                                                             |                                              |               |

**Rysunek 9 – Wyświetlenie certyfikatów**

# <span id="page-8-1"></span>3.3. Uruchomienie rejestrowania certyfikatów kwalifikowanych

W tym miejscu wybieramy opcję "Rejestruj certyfikat kwalifikowany".

**9**

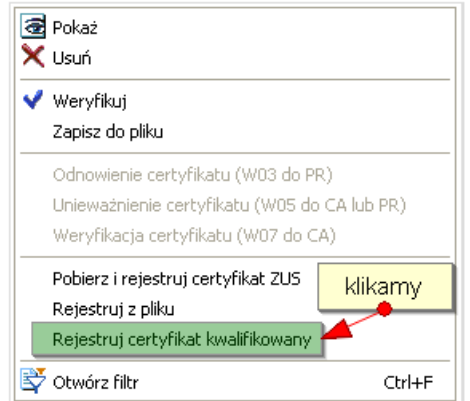

## **Rysunek 10 – Rejestracja kolejnego certyfikatu**

### Unizeto Technologies ©

0110010101Www.certum.pl

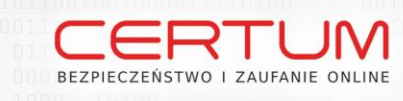

## <span id="page-9-0"></span>3.4. Okno wyboru certyfikatu, który należy zarejestrować

W tym miejscu należy wybrać certyfikat, którego numer seryjny zapisaliśmy wcześniej. Numer seryjny musi być identyczny z numerem naszego certyfikatu. Wybrany z listy certyfikat, będzie używany do podpisywania dokumentów przesyłanych do ZUS.

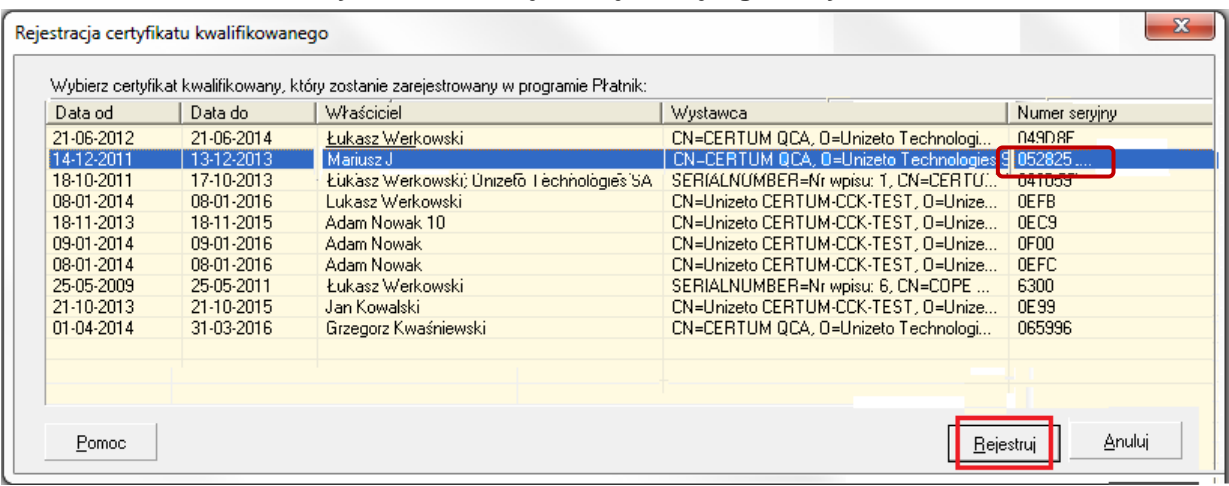

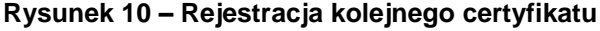

### **Rysunek 11 – Komunikat rejestracyjny**

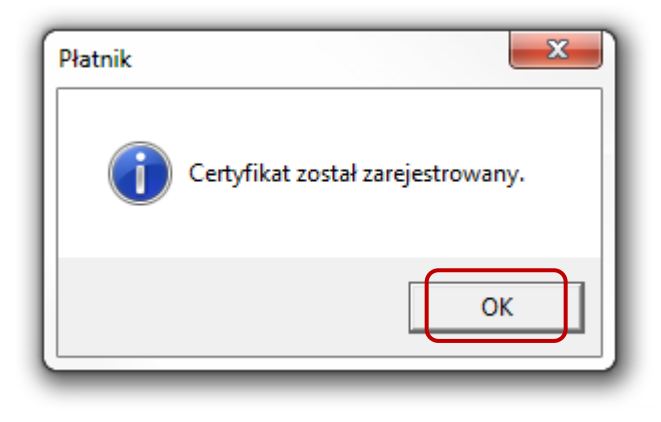

## <span id="page-9-1"></span>3.5. Ustawienie przekazu elektronicznego w programie "Płatnik"

Dla prawidłowego przesyłania dokumentów do ZUS należy skonfigurować ustawienia przekazu elektronicznego w programie "Płatnik" w następujący sposób:

## Wybrać w górnym menu programu "Płatnik" wybieramy opcję:

a) Przekaz –> Ustawienia przekazu elektronicznego

**Rysunek 12 – Ustawienia przekazu elektronicznego**

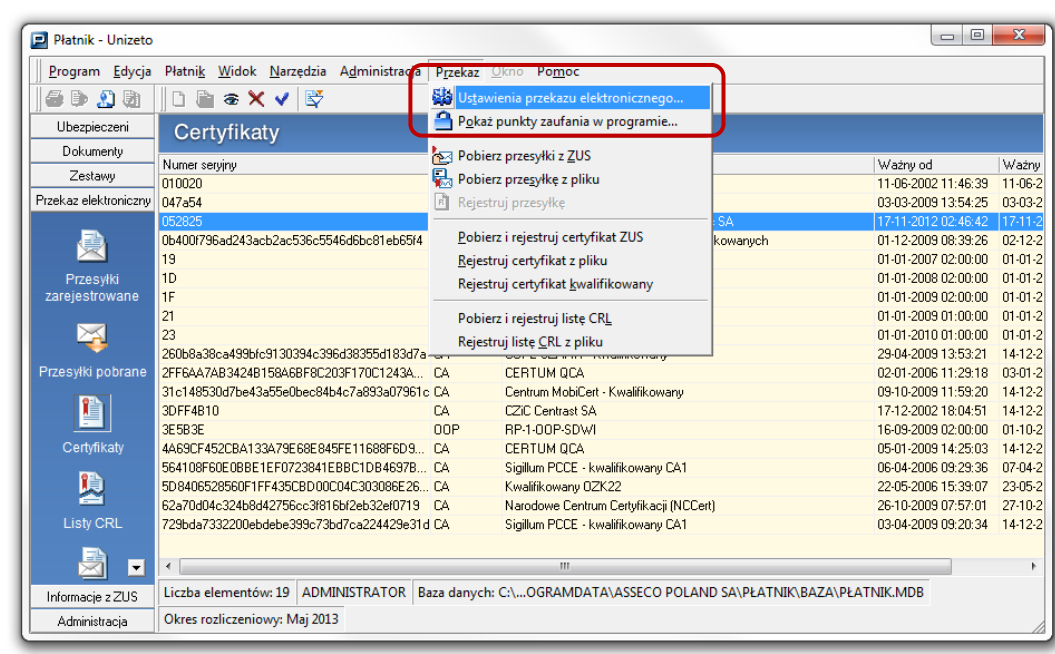

b) W zakładce "Certyfikaty" należy:

BEZPIECZEŃSTWO I ZAUFANIE ONLINE

- 1. Zaznaczyć ponownie numer seryjny certyfikatu, który zapisaliśmy wcześniej
- 2. Zatwierdzamy zmiany klikając przycisk "OK"

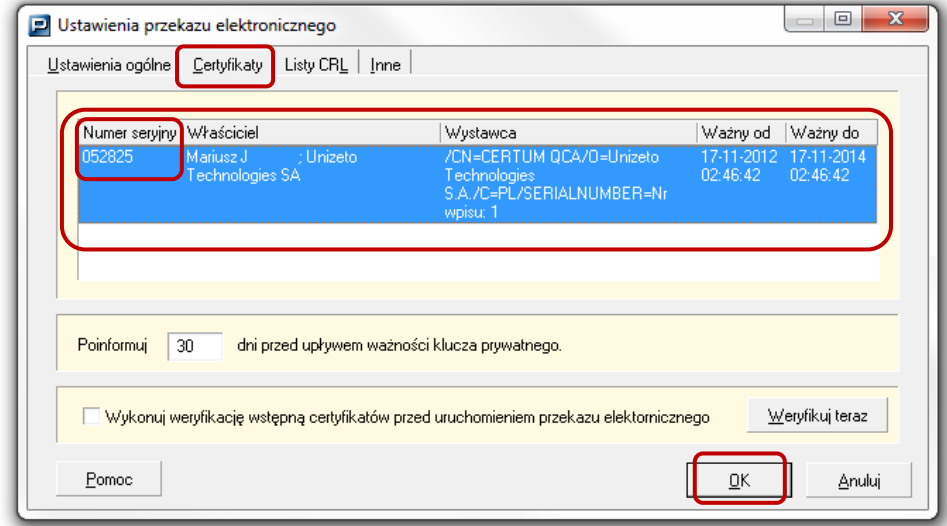

c) UWAGA: Po wykonaniu tej operacji należy ponownie uruchomić (włączyć i wyłączyć) program PŁATNIK, aby nowe ustawienia zostały zaktualizowane. Po tej operacji można wysyłać dokumenty do ZUS-u drogą elektroniczną.